# **Reference Guide HP Laser MFP** 170 series

Read this guide to get to know the printer control panel, learn how to interpret control panel light patterns, solve wireless connection problems, and find more information.

# **Printer control panel**

**NOTE:** The buttons and button functions differ depending on your device model.

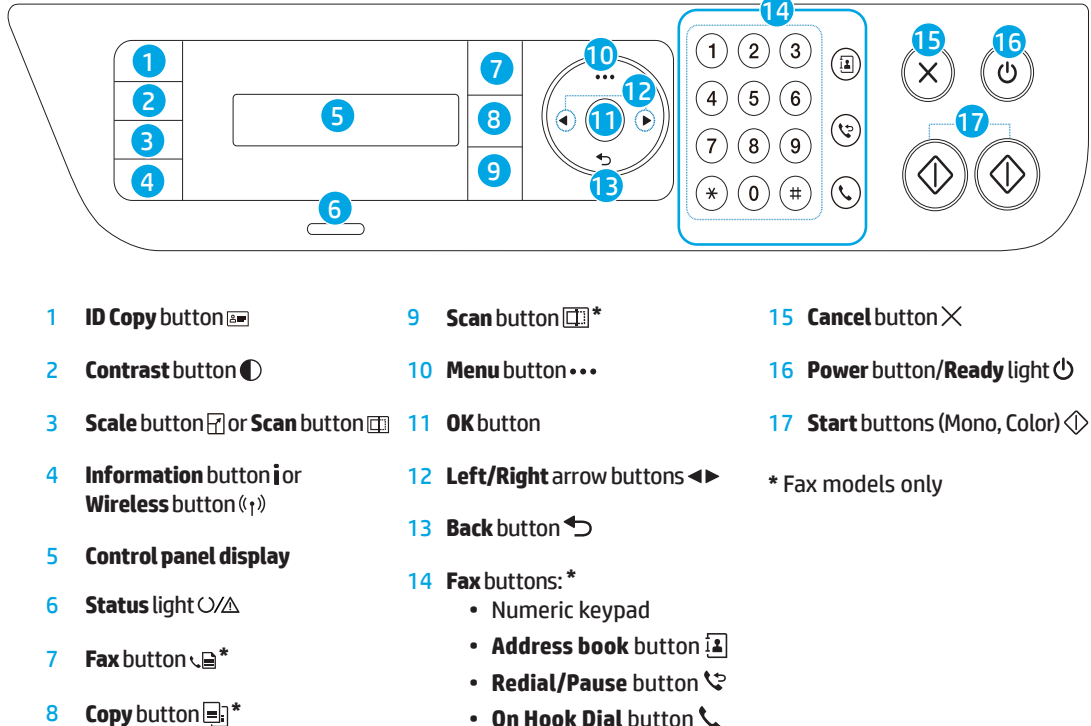

# **Control panel light patterns**

(blinking orange)

 $\bigcap_{\Lambda\subset\Lambda}$ 

Ready **Initalizing or processing Theory in Section** Paper jam or out of paper

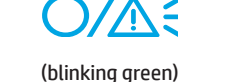

# **Set up a wireless connection (wireless models only)**

As directed in the setup guide, download and install the HP printer software, and follow the instructions in the software to connect the printer to your wireless network.

When the printer has successfully connected to your wirless network, the Wireless light (f) on the printer control panel stops blinking and glows steady blue. If the light does not turn steady blue, try the following solutions.

#### **Solve wireless problems**

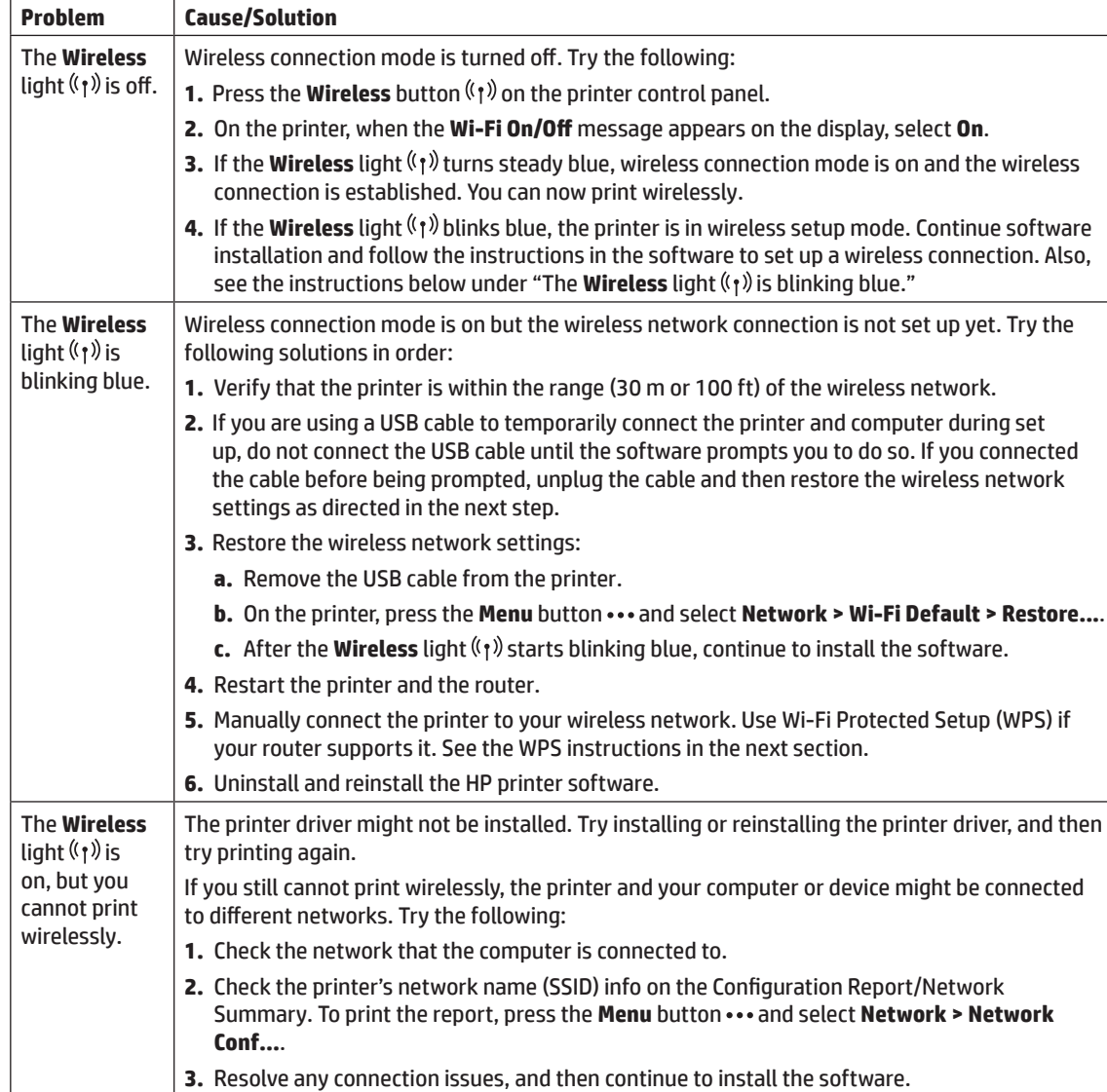

#### **Set up a wireless connection using Wi-Fi Protected Setup (WPS)**

- **1.** Press the WPS button  $\varnothing$  on your router.
- **2.** Within two minutes, press and hold the Menu button  $\cdots$  on the printer and select Network > Wi-Fi > WPS **> PBC**.
- **3.** Wait while the printer automatically establishes the network connection. It takes up to two minutes. When the network connection is established, the **Wireless** light ( $\mathbf{r}$ ) stops blinking and glows steady blue.
- **4.** Continue to install the software.

#### **Set up a Wi-Fi Direct connection**

Use Wi-Fi Direct to connect to a printer wirelessly—without connecting to an existing wireless network. To use Wi-Fi Direct:

- Make sure Wi-Fi Direct is enabled on the printer.
- To check the Wi-Fi Direct name and password (Network Key), press and hold the **Menu** button ••• on the printer control panel and select **Network > Network Conf...**.

To learn more, visit www.hp.com/go/wifidirectprinting.

### **Printer operating environment guidelines**

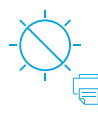

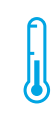

Keep printer out of direct sunlight

Recommended temperature range:  $17.5^{\circ} - 25^{\circ}$  C  $(63.5^{\circ} - 77^{\circ} F)$ 

Recommended humidity range: 30% – 70%

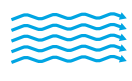

Keep printer in

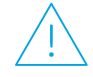

well-ventilated area

Do not exceed voltage limits

#### **Learn more**

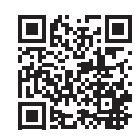

**Product support www.hp.com/support/colorlaser170MFP**

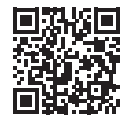

**HP wireless printing www.hp.com/go/wirelessprinting**

# **Panduan Referensi HP Laser MFP** 170 series

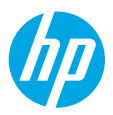

Baca panduan ini untuk memahami panel kontrol printer, mempelajari cara menafsirkan pola lampu panel kontrol, mengatasi masalah koneksi nirkabel, dan menemukan informasi lebih lanjut.

## **Panel kontrol printer**

**CATATAN:** Tombol dan fungsi tombol berbeda-beda, tergantung model perangkat Anda.

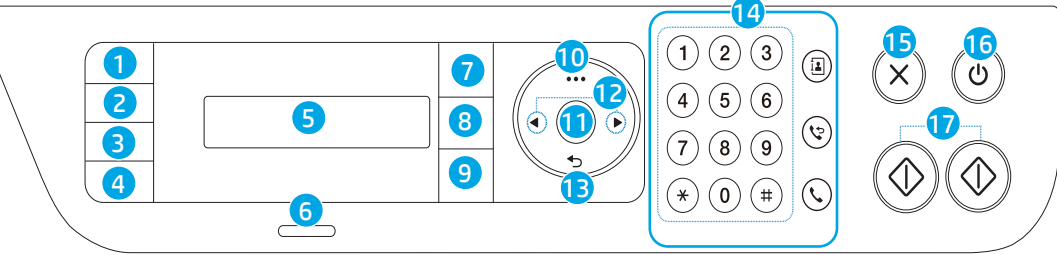

- 1 Tombol **Fotokopi ID**
- 2 Tombol **Kontras**
- 3 Tombol **Skala R** atau tombol **Pindai**
- 4 Tombol **Informasi** atau Tombol **Nirkabel**
- 5 **Tampilan panel kontrol**
- 6 Lampu **Status**
- 7 Tombol **Faks \***
- 8 Tombol **Fotokopi \***
- 9 Tombol **Pindai \***
- 10 Tombol **Menu**
- 11 Tombol **OK**
- 12 Tombol panah **Kiri/Kanan**
- 13 Tombol **Kembali**
- 14 Tombol **Faks**: **\***
	- Keypad Numerik
	- Tombol **Buku alamat**
	- Tombol **Panggil Ulang/Jeda**
	- Tombol **Dengar Panggilan**
- 15 Tombol **Batal**
- 16 Tombol **Daya**/lampu **Siap**
- 17 Tombol **Mulai** (Mono, Warna)
- **\*** Hanya model Faks

### **Pola lampu panel kontrol**

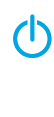

Siap Menginisialisasi atau memproses Kertas macet atau kertas habis

(berkedip hijau)

 $\bigcirc$  /  $\wedge$  =

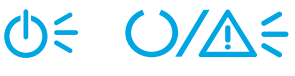

(berkedip oranye)

# **Menyiapkan koneksi nirkabel (hanya model nirkabel)**

Seperti yang diarahkan dalam panduan penyetelan, unduh dan instal perangkat lunak printer HP, dan ikuti petunjuk di perangkat lunak untuk menghubungkan printer ke jaringan nirkabel.

Ketika printer berhasil terhubung ke jaringan nirkabel, lampu **Nirkabel** (1) pada panel kontrol printer akan berhenti berkedip dan lampu akan terus menyala biru. Jika lampu tidak menyala biru, cobalah solusi ini.

#### **Mengatasi masalah nirkabel**

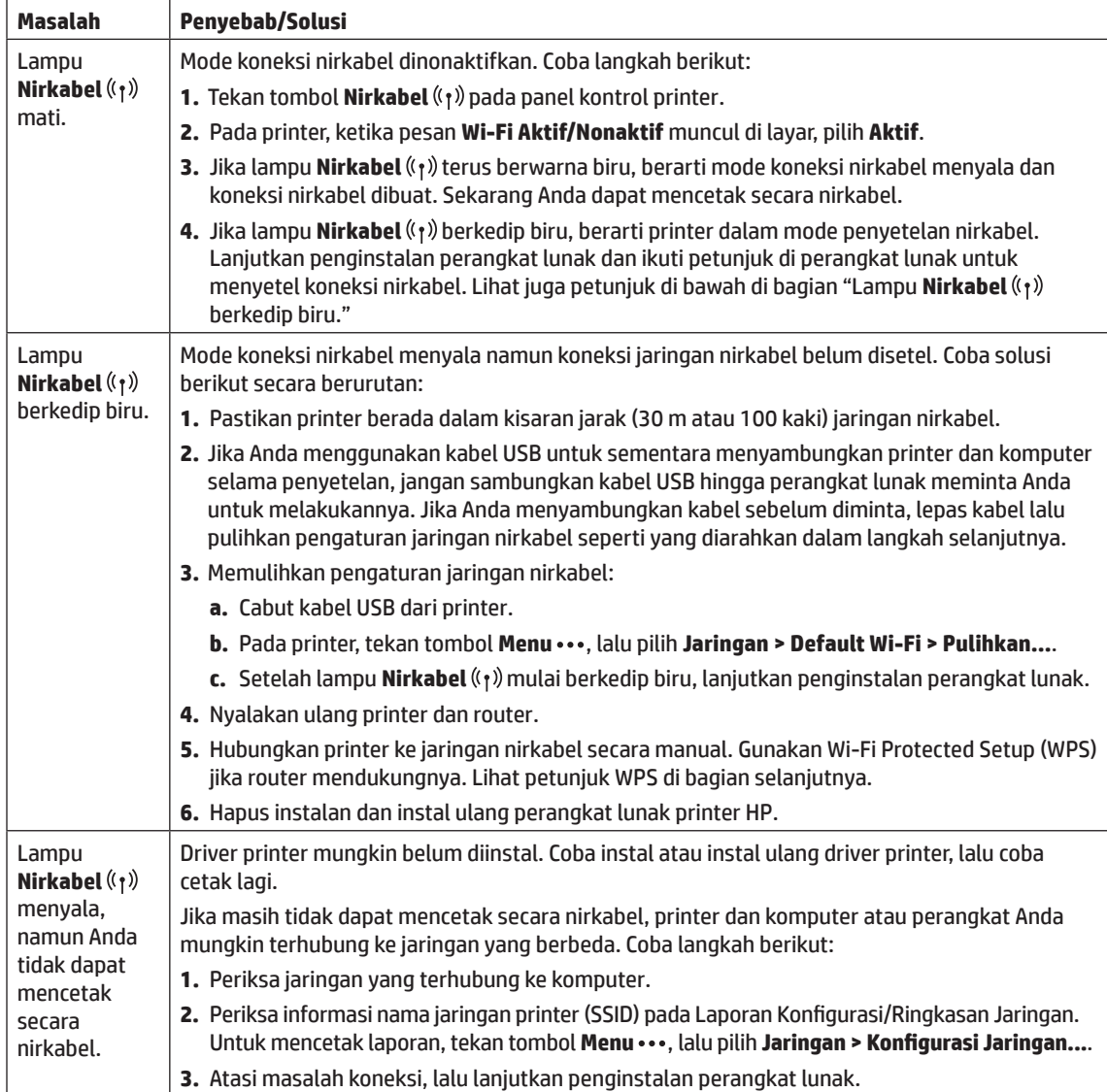

#### **Menyiapkan koneksi nirkabel melalui Wi-Fi Protected Setup (WPS)**

- **1.** Tekan tombol WPS  $\theta$  pada router Anda.
- **2.** Dalam dua menit, tekan dan tahan tombol **Menu** pada printer, lalu pilih **Jaringan > Wi-Fi > WPS > PBC**.
- **3.** Tunggu saat printer membuat koneksi jaringan secara otomatis. Ini akan berlangsung hingga dua menit. Saat koneksi jaringan dibuat, lampu **Nirkabel** ( $\mathbf{r}$ ) akan berhenti berkedip dan terus menyala biru.
- **4.** Lanjutkan penginstalan perangkat lunak.

#### **Menyiapkan koneksi Wi-Fi Direct**

Gunakan Wi-Fi Direct untuk menghubungkan ke printer secara nirkabel — tanpa menghubungkan ke jaringan nirkabel yang ada. Untuk menggunakan Wi-Fi Direct:

- Pastikan Wi-Fi Direct sudah diaktifkan di printer.
- Untuk memeriksa nama dan kata sandi Wi-Fi Direct (Kunci Jaringan), tekan dan tahan tombol **Menu** pada panel kontrol printer, lalu pilih Jaringan > Konfigurasi Jaringan....

Untuk mempelajari lebih lanjut, kunjungi www.hp.com/go/wifidirectprinting.

### **Panduan lingkungan operasi printer**

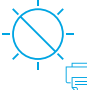

Jauhkan printer dari sinar matahari langsung

Kisaran suhu yang direkomendasikan:  $17.5^{\circ} - 25^{\circ}$  C  $(63.5^{\circ} - 77^{\circ} F)$ 

Kisaran

direkomendasikan: 30% – 70%

kelembapan yang

Taruh printer di tempat berventilasi baik

Jangan melebihi batas tegangan

# **Pelajari selengkapnya**

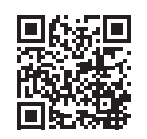

**Dukungan produk www.hp.com/support/colorlaser170MFP**

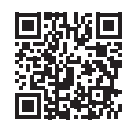

**Pencetakan nirkabel HP www.hp.com/go/wirelessprinting**

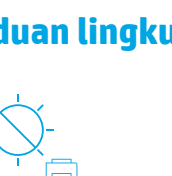

Informasi yang terdapat dalam dokumen ini dapat berubah tanpa pemberitahuan.

# **참조 설명서 HP Laser MFP** 170 series

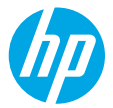

설명서를 읽고 프린터 제어판과 제어판 표시등 패턴을 해석하는 방법, 무선 연결 문제를 해결하는 방법 등 자세한 내용을 알아보십시오.

# **프린터 제어판**

**참고:** 버튼과 버튼 기능이 장치 모델에 따라 다릅니다.

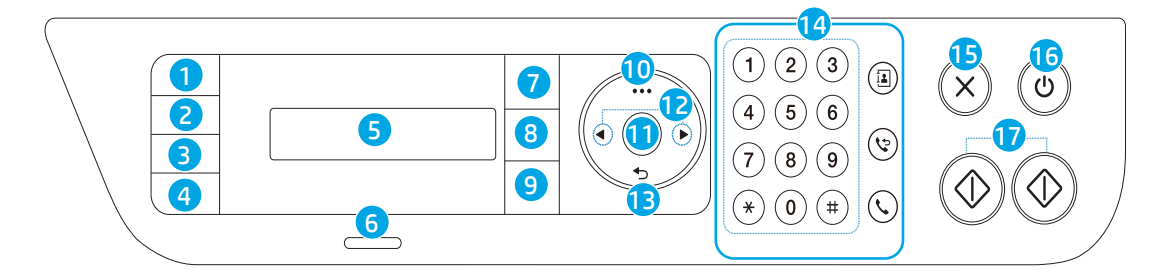

- **ID 복사** 버튼
- **대비** 버튼 ①
- **크기 조정** 버튼 또는 **스캔** 버튼
- **정보** 버튼 i또는 무선 버튼 (1)
- **제어판 디스플레이**
- **상태** 표시등
- **팩스** 버튼 **\***
- **복사** 버튼 **\***
- **스캔** 버튼 **\***
- **메뉴** 버튼
- **확인** 버튼
- **왼쪽/오른쪽** 화살표 버튼 **\*** 팩스 모델만 해당
- **뒤로** 버튼
- **팩스** 버튼: **\***
	- 숫자 키패드
	- **주소록** 버튼
	- **재다이얼/일시 정지** 버튼
	- **OHD(On Hook Dial)** 버튼

### **제어판 표시등 패턴**

(h

 $\bigcirc / \wedge \in$ 

(녹색으로 깜박임)

 $($  )/ $\wedge$  $(1)$ (주황색으로 깜박임)

취소 **버튼**

 **전원** 버튼/**준비** 표시등 **시작** 버튼(모노, 컬러)

대기 상태 접대하는 초기화 중 또는 처리 중 하는 이 분들을 위해 있다. 용지 없음

# **무선 연결 설정(무선 모델만 해당)**

설치 안내서의 지시에 따라 HP 프린터 소프트웨어를 다운로드 및 설치하고, 소프트웨어의 지침에 따라 프린터를 무선 네트워크에 연결합니다.

프린터가 무선 네트워크에 연결되면 프린터 제어판의 **무선** 표시등((n))이 깜박임을 멈추고 파란색으로 계속 켜져 있습니다. 표시등의 파란색 불빛이 계속 유지되지 않을 경우 다음 방법을 시도해 보십시오.

#### **무선 문제 해결**

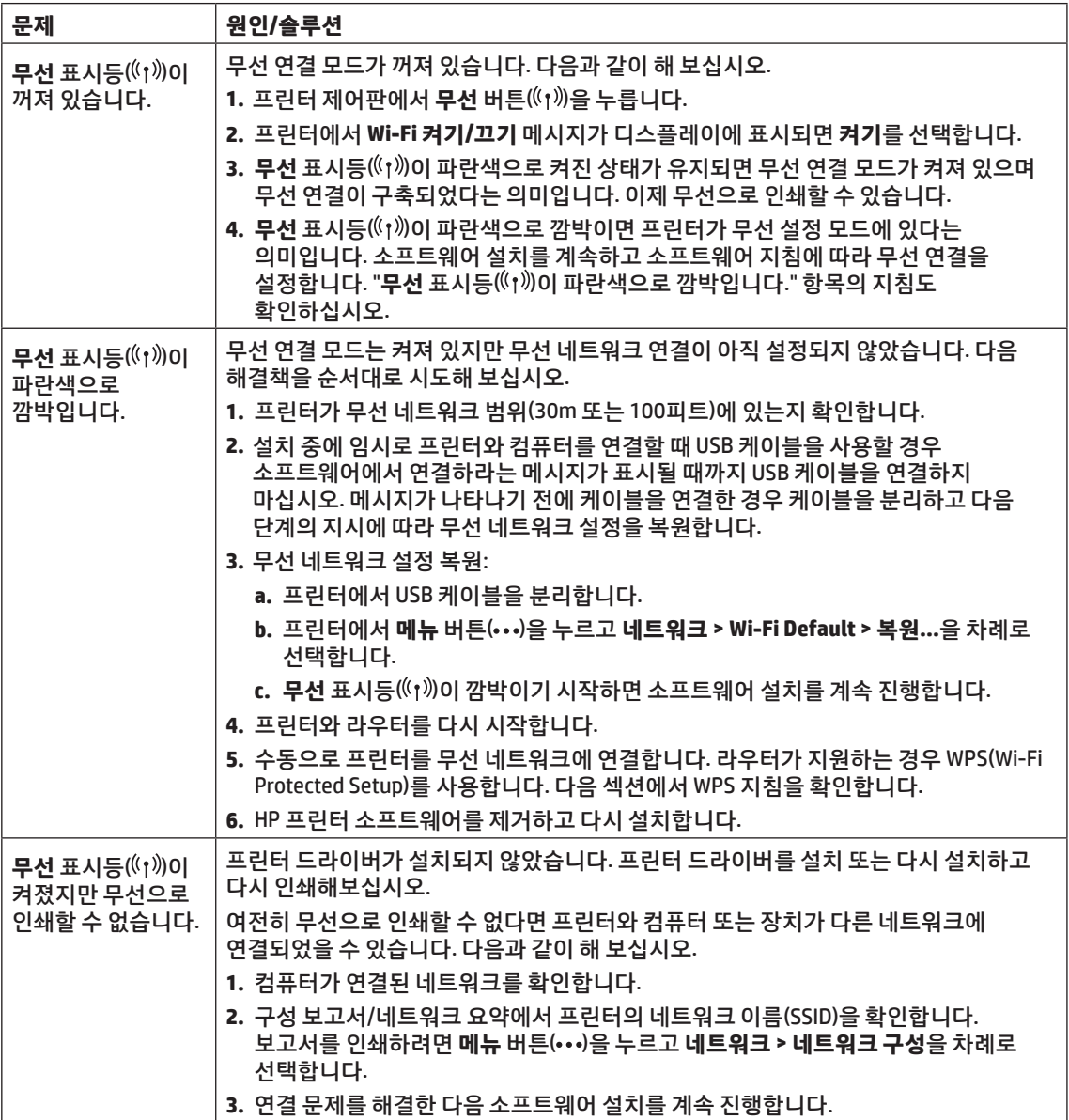

#### **WPS(Wi-Fi Protected Setup)를 사용하여 무선 연결 설정**

- 1. 라우터에서 WPS 버튼(4)을 누릅니다.
- **2.** 2분 이내에 프린터에서 **메뉴** 버튼( )을 길게 누르고 **네트워크 > Wi-Fi > WPS > PBC**를 차례로 선택합니다.
- **3.** 프린터가 자동으로 네트워크 연결을 구성할 때까지 기다립니다. 최대 2분이 소요됩니다. 네트워크 연결이 구성되면 **무선** 표시등(《↑)》이 깜박임을 멈추고 파란색으로 계속 켜져 있습니다.
- **4.** 소프트웨어 설치를 계속 진행합니다.

#### **Wi-Fi Direct 연결 설정**

Wi-Fi Direct를 사용하여 기존 무선 네트워크에 연결하지 않고 무선으로 프린터에 연결합니다. Wi-Fi Direct를 사용하려면:

- 프린터에서 Wi-Fi Direct가 활성화되었는지 확인합니다.
- Wi-Fi Direct 이름과 암호(네트워크 키)를 확인하려면 프린터 제어판에서 메뉴 버튼(•••)을 누르고 **네트워크 > 네트워크** 구성을 차례로 선택합니다.

자세한 내용은 **www.hp.com/go/wifi directprinting**을 참조하십시오.

# **프린터 작동 환경 지침**

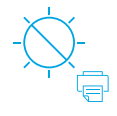

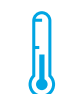

프린터를 직사광선이 비치지 않는 곳에서 보관

권장 온도 범위:  $17.5^{\circ} - 25^{\circ}$  C  $(63.5^{\circ} - 77^{\circ} F)$ 

권장 습도 범위: 30% – 70%

프린터를 통풍이 잘되는 장소에서 보관

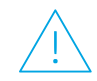

전압 제한을

초과하지 않기

# **자세히 알아보기**

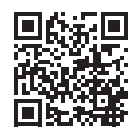

**제품 지원 www.hp.com/support/colorlaser170MFP**

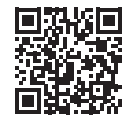

**HP 무선 인쇄 www.hp.com/go/wirelessprinting**

# **ค ม่ ออ ื ้ างอิ ง ู HP Laser MFP** 170 series

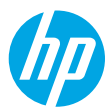

อ่านคู่มือนิเพื่อเรียนรู้เกี่ยวกับแผงควบคุมของเครื่องพิมพ์ ศักษาถึงวิธีแปลความหมายของรูปแบบไฟแสดงสถานะบนแผง ้ ่ ่ ่ ควบคุม แก้ ไขปัญหาการเชื่อมต่อแบบไร้่สายและค้นหาข้อมูลเพิ่มเติม ่

# **แผงควบคุ มของเครื องพ ่ ิ มพ์**

**หมายเหตุ:** ปุ่มต่างๆ รวมถึงปุ่มฟังก์ชันนั้นจะแตกต่างกันตามรุ่นของอุปกรณ์

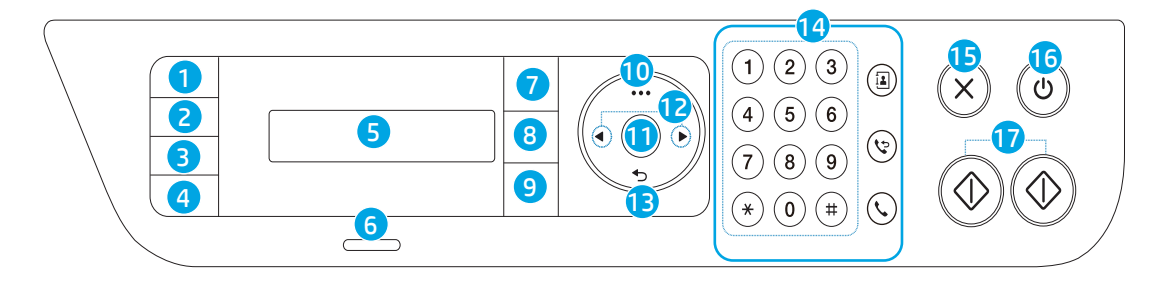

- 1 ปุ่ม **ส�ำเนา ID**
- 2 ปุ่ม **ความคมชด ั**
- 3 ปุ่ม **การปรบขนาด ั** หรอปื ุ่ม **สแกน**
- 4 ปุ่ม **ขอม้ ู ล** หรอ ื ปุ่ม **ไรสาย ้**
- 5 **หน้ าจอแผงควบคุ ม**
- 6 ไฟแสดง **สถานะ**
- 7 ปุ่ม **แฟกซ์ \***
- 8 ปุ่ม **ส�ำเนา \***
- 9 ปุ่ม **สแกน \***
- 10 ปุ่ม **เมนู**
- 11 ปุ่ม **ตกลง**
- 12 ปุ่ม ลกศรซ้**าย/ขวา ◀▶**
- 13 ปุ่ม **ย้ อนกลั บ**
- 14 ปุ่ม **แฟกซ**: **์\***
	- แป้นตั วเลข
	- ปุ่ม **สมุ ดที อยู่ ่**
	- ปุ่ม **เรยกเลขหมายซ ี ํ า/ ้ หยุ ดชัวคราว ่**
	- ปุ่ม **โทรโดยไมต่ ้ องยกหู**
- 15 ปุ่ม **ยกเลิ ก**
- 16 ปุ่ม **เปิด**/**ปิด**/ ไฟแสดงสถานะ ์พร้อม (<sup>1</sup>)
- 17 ปุ่ม **เริ มต่ ้ น** (ขาวดำ� , ส) ี
- **\*** รุ่นแฟกซ์เท่านั้น

# **รู ปแบบไฟแสดงสถานะบนแผงควบคุ ม**

71

 $($  )/ $\Lambda$ (กะพริบเป็นสีเขียว)

พร้อม

้กำลังเตรียมใช้งานหรือกำลังประมวลผล

 $O/M<sup>2</sup>$ (กะพริบเป็นสีส้ม)

งประมวลผล กระดาษติดหรือไม่มีกระดาษในเครื่องพิมพ์ **่** 

**ไทย**

#### **ตั งคาการเช ่ ื อมต่ อไรสาย (เฉพาะร ้ ุ นไร ่ สายเท ้ าน่ ั น) ่ ้**

ตามที่ ได้ระบุไว้ ในคู่มือการตั้งค่า ให้ทำการดาวน์โหลดและติดตั้งซอฟต์แวร์เครื่องพิมพ์ HP และปฏิบัติตามคำแนะนำในซอฟต์แวร์ ่ ่ เพื่อเชื่อมต่อเครื่องพิมพ์กับเครือข่ายไร้สาย ่ ์<br>เ ่

เมื่อเครื่องพิมพ์เชื่อมต่อกับเครือข่ายไร้สายสำเร็จไฟแสดงสถานะ**"ไร้สาย (้ <sub>1</sub> )** จะปรากฏบนแผงควบคุมของเครื่องพิมพ์ โดยจะหยุดกะพริบ ่ ่ ่ **่** และเปล่งแสงสี่น้ำเงินนิ่งๆ หากไฟแสดงสถานะยังไม่เปลี่ยนเป็นสี่น้ำเงินนิ่งให้ลองแก้ ไขดังต่อไปนี้ ่ ่ ่ ้

### **แก้ ปัญหาระบบไรสาย ้**

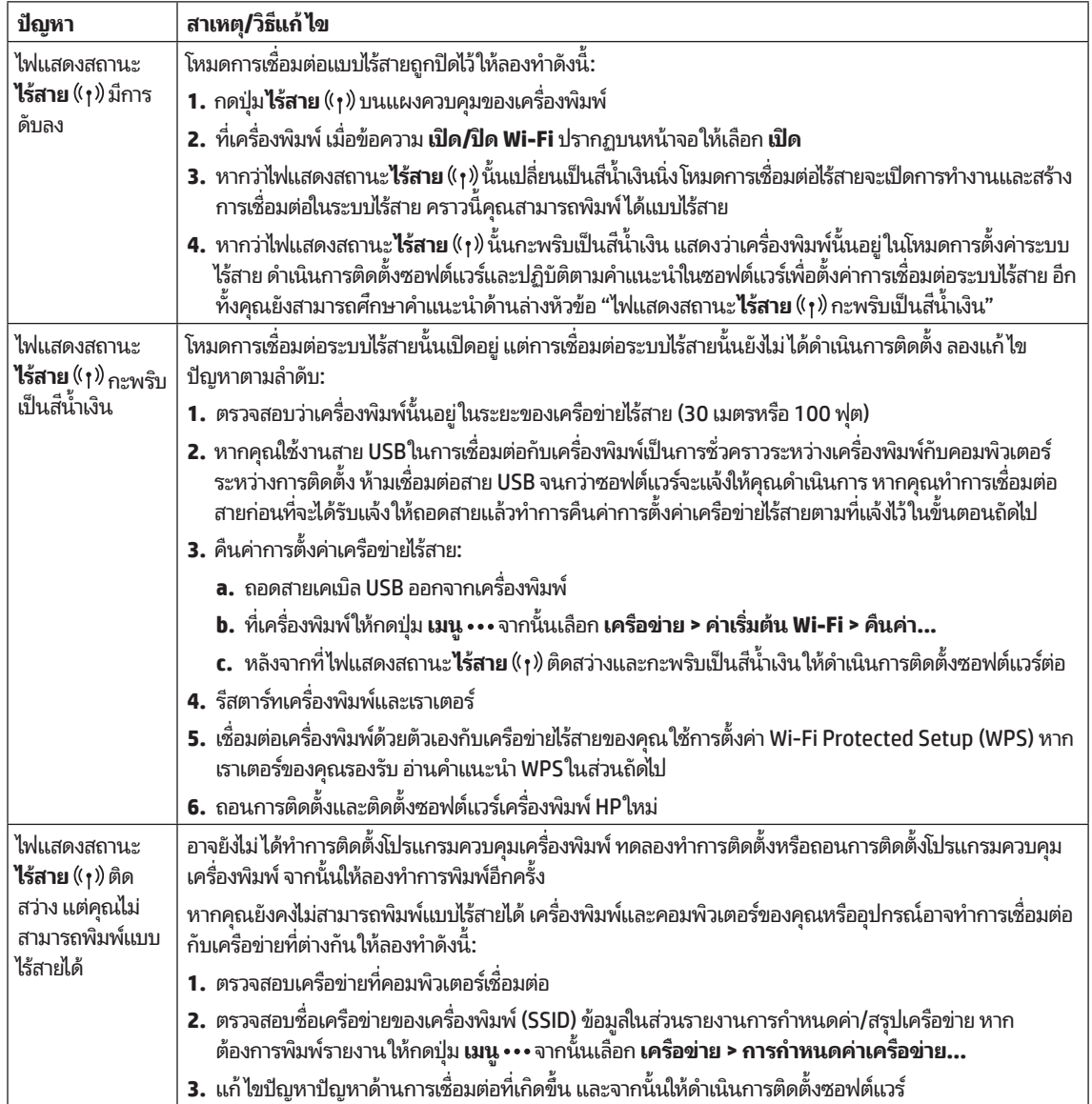

#### **ตั งคาการเช ่ ื อมต่ อไรสายโดยใช ้ Wi-Fi Protected Setup (WPS) ้ ้**

- **1. กดปุ่ม WPS**  $\theta$  **บนเราเตอร์ของคุณ**
- **2.** ภายในสองนาที่ให้กดปุ่ม **เมนู …** บนเครื่องพิมพ์แล้วเลือก **เครือข่าย > Wi-Fi > WPS > PBC** ่
- **3.** ให้รอในขณะที่เครื่องพิมพัสร้างการเชื่อมต่อเครือข่ายโดยอัตโนมัติ ซึ่งจะใช้เวลาสองนาที เมื่อทำการสร้างการเชื่อมต่อเครื่อ ่ ่ ่ ่ ข่ายแล้วไฟแสดงสถานะ**ไร้สาย (**(ๆ)) จะหยุดกะพริบและสว่างเป็นสีน้ำเงินนิ่ง ่
- **4.** ดำเนินการติดตั้งซอฟต์แวร์ต่อ

#### **การตั งคาการเช ่ ื อมต่ อ Wi-Fi Direct ้**

ไช้ Wi-Fi Direct ในการเชื่อมต่อกับเครื่องพิมพ์แบบไร้สายโดยไม่จำเป็นต้องทำการเชื่อมต่อกับเครือข่ายไร้สายที่มีอยู่ วิธี ใช้ Wi-Fi ่ ่ ่ Direct:

- ตรวจสอบให้แน่ ใจว่าคุณได้เปิดใช้งาน Wi-Fi Direct บนเครื่องพิมพั ่
- วิธีตรวจสอบชื่อและรหัสผ่าน Wi-Fi Direct (เน็ตเวิร์คคีย์)ให้กดปุ่ม **เมนู • •** ค้างไว้ที่แผงควบคุมเครื่องพิมพ์ จากนั้นให้เลือก ่ **่** <mark>่ เค</mark>รื่อข่าย > การกำหนดค่าเครื่อข่าย...</mark>

สำหรับข้อมูลเพิ่มเติมให้ไปที่ www.hp.com/go/wifidirectprinting

# **กเกณฑสภาพแวดล ์ ้ อมในการด� าเนิ นงานด้ านเครื องพ ่ ิ มพ์**

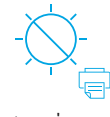

**หลักเกณฑัสภ** $\overrightarrow{\bigodot}$ **:**<br>แก็บเครื่องพิมพ์<br>ให้พ้นแสงแดดที่ส่อง<br>โดยตรง<br>**เรียนรู้เพิ่มเติม** เก็บเครื่องพิมพั ่ ็ให้พ้นแสงแดดที่ส่<mark>อ</mark>ง ์<br>เ โดยตรง

ช่วงของอุณหภูมิ ์ที่แนะนำ: 17.5° – 25° C  $(63.5^{\circ} - 77^{\circ} F)$ 

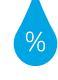

ช่วงของความชื้น ที่แนะนำ<sup>.</sup> 30% – 70%

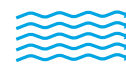

เก็บเครื่องพิมพ์ ไว้ ไน **่** ห้องที่อากาศถ่ายเท ่ สะดวก

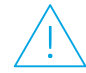

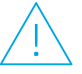

อย่าใช้กระแสไฟฟ้า เกิน

#### **เรยนร ี ู เพ้ ิ มเติ ่**

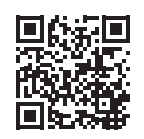

**ฝ่ายสนั บสนุ นผลิ ตภัณฑ์ www.hp.com/support/colorlaser170MFP**

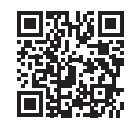

**การพิ มพแบบไร ์ สายของ HP ้ www.hp.com/go/wirelessprinting** 閱讀本指南以瞭解印表機控制台,學習如何理解控制台指示燈模式、解決無線連線問題,並找到 更多資訊。

## **印表機控制台**

**注意:**按鈕及按鈕功能因裝置機型而異。

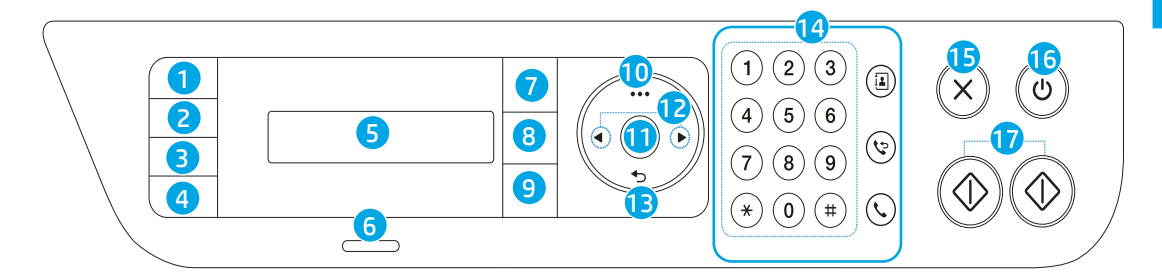

- **ID 影印**按鈕
- **對比度**按鈕
- **縮放**按鈕 或**掃描**按鈕
- **資訊**按鈕 或**無線**按鈕
- **控制台顯示器**
- **狀態**指示燈
- **傳真**按鈕 **\***
- **影印**按鈕 **\***
- **掃描**按鈕 **\***
- **功能表**按鈕
- **確定**按鈕
- **向左/向右**箭按鈕
- 13 返回按鈕 <sup>1</sup>
- **傳真**按鈕:**\***
	- 數字鍵盤
	- **通訊錄**按鈕
	- **重撥/暫停**按鈕
	- **免聽筒撥號**按鈕
- **取消**按鈕
- **電源**按鈕/**就緒**指示燈
- 17 開始按鈕 (單色, 彩色)<

**\*** 僅限傳真機型

**控制台指示燈模式**

(h

 $\bigcirc/\!$ 

(閃綠燈)

**就緒 正在初始化或是正在處理 卡紙或是紙張用完** 

**のミ 〇/八ミ** 

(閃橙燈)

#### **設定無線連線 (僅限無線機型)**

依照設定指南中的指示,下載並安裝 HP 印表機軟體,並且遵照軟體中的指示將印表機與無線網路連接。 當印表機成功連接至無線網路時,印表機控制台上的**無線**指示燈 (r) 會停止閃爍並且持續亮起藍燈。如果 指示燈沒有持續亮起藍燈,請嘗試下列解決方案。

#### **解決無線問題**

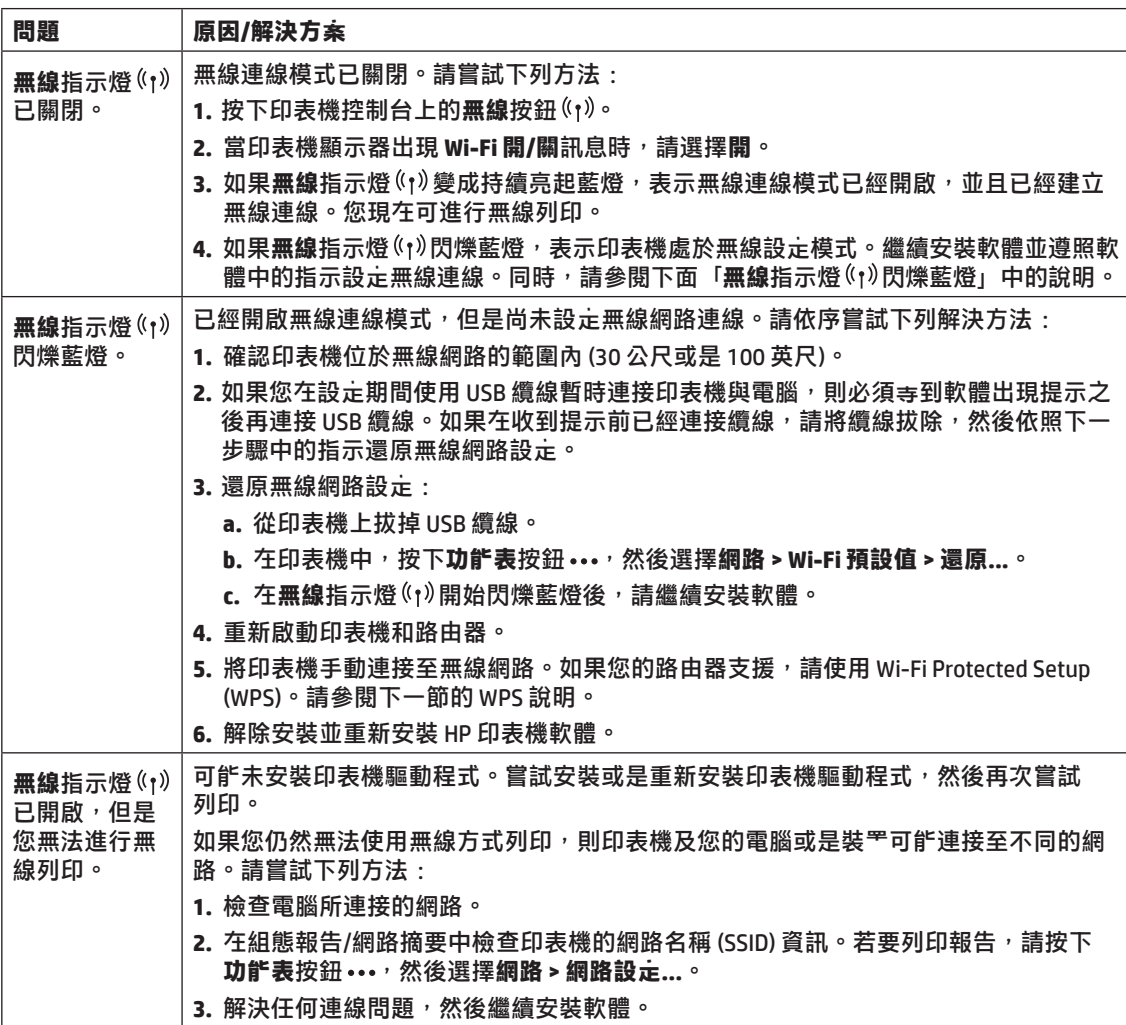

#### **使用 Wi-Fi Protected Setup (WPS) 設定無線連線**

- 1. 按下路由器上的 WPS 按鈕  $\theta$  <sup>。</sup>
- **2.** 在兩分鐘內按住印表機上的**功能表**按鈕 ,然後選擇**網路 > Wi-Fi > WPS > PBC**。
- **3.** 印表機會自動建立網路連線,請稍候。該操作最多花費兩分鐘的時間。 在建立網路連線時,**無線** 指示燈 $($ ↑)會停止閃爍並且持續亮起藍燈。
- **4.** 繼續安裝軟體。

#### **設定 Wi-Fi Direct 連線**

使用 Wi-Fi Direct 以無線方式連接至印表機—無需連線至現有的無線網路。若要使用 Wi-Fi Direct:

- 確保印表機上已啟用 Wi-Fi Direct。
- 若要檢查 Wi-Fi Direct 名稱與密碼 (網路金鑰), 請按住印表機控制台上的**功能表**按鈕 ••• , 然後選擇 **網路 > 網路設定...**。

如需詳細資訊,請造訪 www.hp.com/go/wifidirectprinting。

# **印表機作業環境準則**

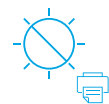

請避免印表機 受到日光直射

建議溫度範圍:  $17.5^{\circ} - 25^{\circ}$  C  $(63.5^\circ - 77^\circ)$  F)

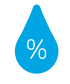

建議濕度範圍: 30% – 70%

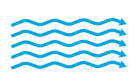

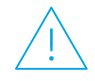

將印表機放置於 通風良好的區域

請勿超出電壓 限制

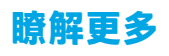

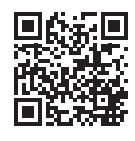

**產品支援**

**www.hp.com/support/colorlaser170MFP**

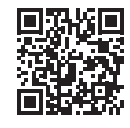

**HP 無線列印 www.hp.com/go/wirelessprinting**

# **Hướng dẫn Tham khảo HP Laser MFP** 170 series

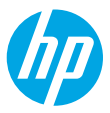

Đọc hướng dẫn này để biết về bảng điều khiển máy in, tìm hiểu cách nhận biết các kiểu phát sáng của đèn trên bảng điều khiển, xử lý các vấn đề liên quan đến kết nối không dây và tìm thêm thông tin.

# **Bảng điều khiển máy in**

**LƯU Ý:** Các nút và chức năng của nút khác biệt tùy theo model thiết bị của bạn.

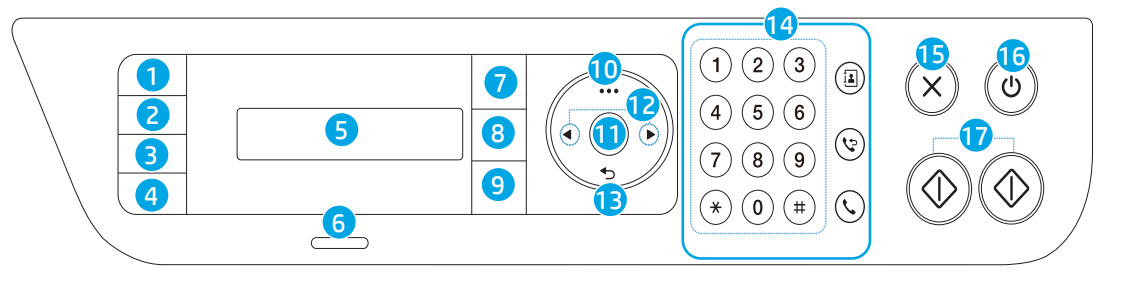

- 1 Nút **ID Copy E** (Sao chép ID)
- 2 Nút **Contrast** (Tương phản)
- 3 Nút **Scale** (Co giãn) hoặc nút **Scan**
- 4 Nút **Information** (Thông tin) hoặc Nút **Wireless** (Không dây) (r)
- 5 **Control panel display**  (Màn hình bảng điều khiển)
- 6 Đèn **Status** (Trạng thái)
- 7 Nút **Fax \***
- 8 Nút **Copy** (Sao chép) **\***
- 9 Nút **Scan \***
- 10 Nút **Menu**
- 11 Nút **OK**
- 12 Các nút mũi tên **Trái/Phải**
- 13 Nút **Back** (Quay lại)
- 14 Nút **Fax**: **\***
	- Bàn phím số
	- Nút **Address book** (Sổ địa chỉ)
	- Nút **Redial/Pause** (Quay số lại/Tạm dừng)
	- Nút **On Hook Dial** (Quay số đặt máy)
- 15 Nút **Cancel** (Hủy bỏ)
- 16 Nút **Power** (Nguồn)/Đèn Ready (Sẵn sàng) (<sup>1</sup>
- 17 Nút **Start** (Bắt đầu) (Đơn sắc, Màu)
- **\*** Chỉ dành cho model có fax

**Các kiểu phát sáng của đèn trên bảng điều khiển**

71

 $\bigcap_{k\in\mathbb{N}}$ 

(nhấp nháy màu xanh lá cây)

Sẵn sàng bang khởi tạo hoặc đang xử lý khi khô khô khô khác hết giấy hoặc hết giấy

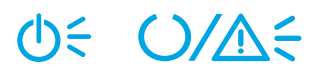

(nhấp nháy màu cam)

#### **17**

# **Cài đặt kết nối không dây (chỉ dành cho model không dây)**

Tải xuống và cài đặt phần mềm máy in HP theo chỉ dẫn trong hướng dẫn thiết lập, sau đó làm theo các chỉ dẫn trong phần mềm để kết nối máy in với mạng không dây.

Sau khi máy in kết nối thành công với mang không dây, đèn Wireless ((t) (Không dây) trên bảng điều khiển máy in sẽ dừng nhấp nháy và phát sáng liên tục màu xanh dương. Nếu đèn không chuyển sang phát sáng liên tục màu xanh dương, thử các giải pháp sau đây.

#### **Giải quyết các vấn đề không dây**

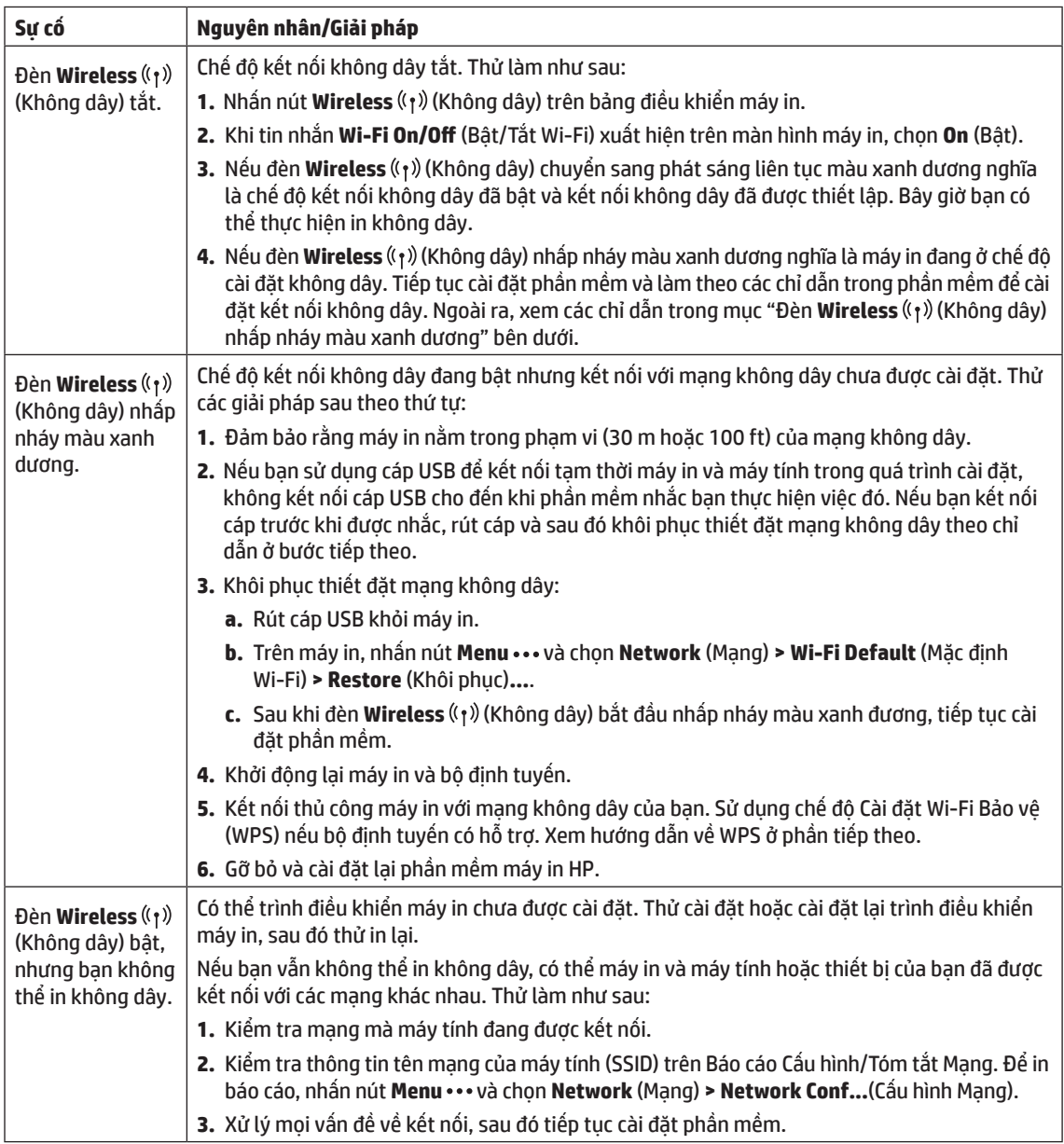

#### **Cài đặt kết nối không dây bằng Cài đặt Wi-Fi Bảo vệ (WPS)**

- **1.** Nhấn nút WPS  $\theta$  trên bộ định tuyến của ban.
- **2.** Trong vòng hai phút, nhấn và giữ nút **Menu** trên máy in và chọn **Network (Mạng) > Wi-Fi > WPS > PBC**.
- **3.** Đợi máy in tự động thiết lập kết nối mạng. Quá trình này cần tối đa hai phút. Sau khi kết nối mạng được thiết lập, đèn **Wireless** ((t) (Không dây) sẽ dừng nhấp nháy và phát sáng liên tục màu xanh dương.
- **4.** Tiếp tục cài đặt phần mềm.

#### **Cài đặt kết nối Wi-Fi Direct**

Sử dụng Wi-Fi Direct để kết nối không dây với máy in—không cần kết nối với mạng không dây hiện có. Để sử dung Wi-Fi Direct:

- Đảm bảo Wi-Fi Direct được bật trên máy in.
- Để kiểm tra tên và mật khẩu Wi-Fi Direct (Khóa mạng), nhấn và giữ nút **Menu** trên bảng điều khiển máy in và chọn **Network** (Mạng) **> Network Conf...**(Cấu hình Mạng).

Để biết thêm thông tin, truy cập www.hp.com/go/wifidirectprinting.

## **Hướng dẫn về môi trường vận hành máy in**

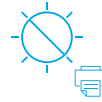

Tránh không để máy in tiếp xúc trực tiếp với ánh sáng mặt trời

Phạm vi nhiệt độ khuyến cáo:  $17,5^{\circ} - 25^{\circ}$  C  $(63.5^{\circ} - 77^{\circ} F)$ 

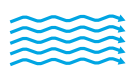

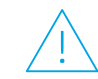

Phạm vi độ ẩm khuyến cáo: 30% – 70%

Để máy in ở khu vực thông gió tốt

Không vượt quá giới hạn điện áp

# **Tìm hiểu thêm**

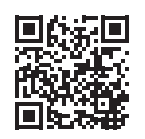

**Hỗ trợ sản phẩm www.hp.com/support/colorlaser170MFP**

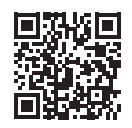

**In không dây HP www.hp.com/go/wirelessprinting**

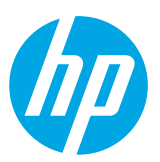

Printed in China

© Copyright 2019 HP Development Company, L.P.

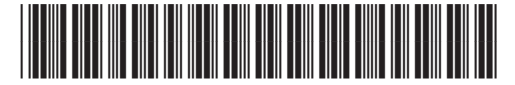

JC68-04046D00

**EN ID KO TH ZHTW VI**

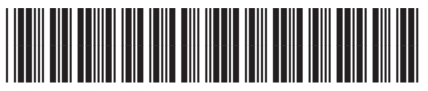

4ZB96-90905